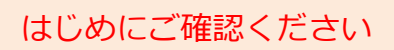

## はじめにご確認ください **モバイルルータ Speed Wi-Fi NEXT WX06**

## **接続設定について**

このたびはASAHIネット WiMAX 2+にお申し込みいただき、誠にありがとうございます。 「WX06」をご利用いただくにあたり、下記**①~③**の手順で接続設定を行ってください。

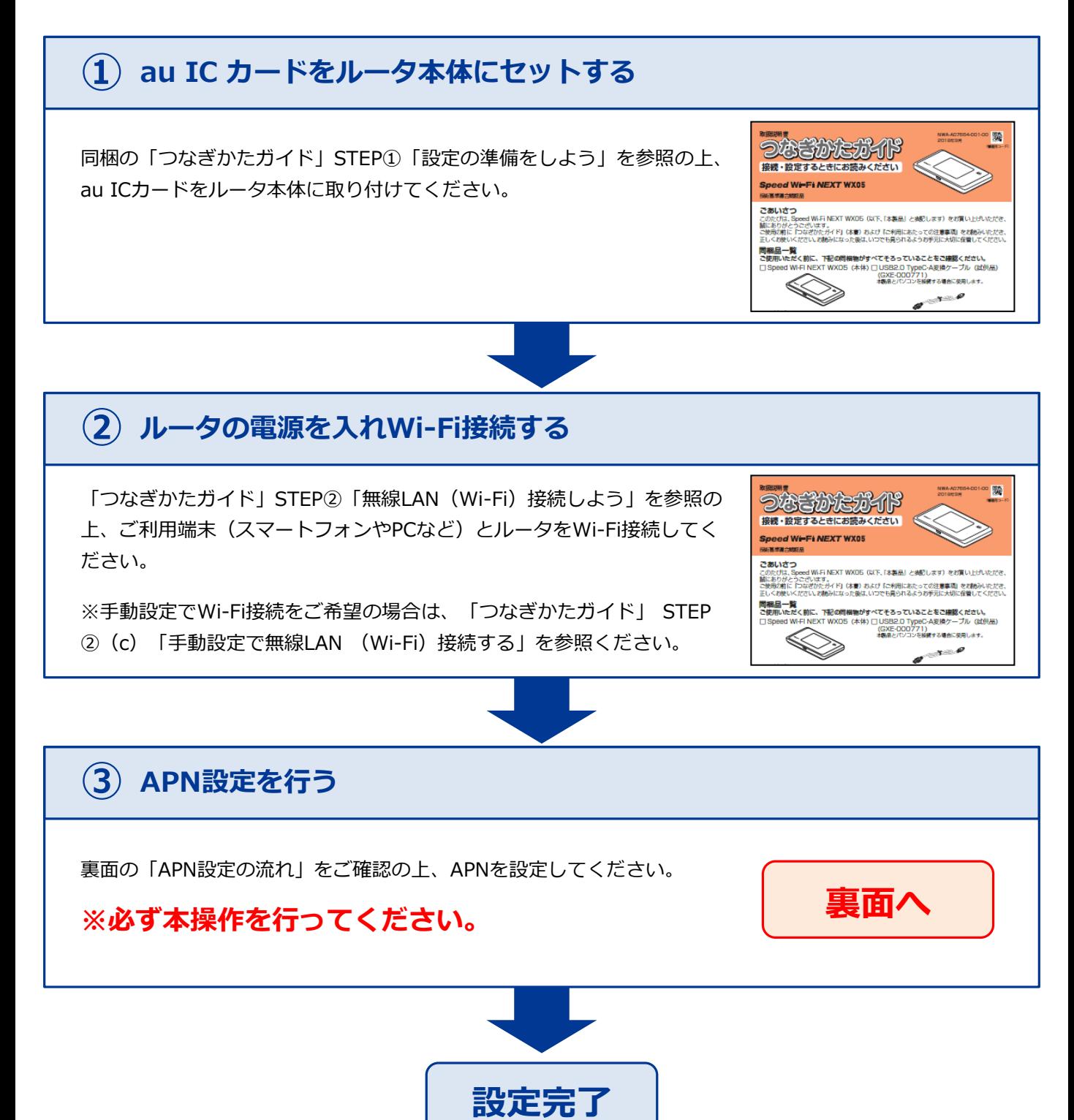

## **APN設定の流れ ※必ず本操作を行ってください。**

## **STEP 1 STEP 4** ルータの電源ボタンを軽く押すとロック画面が 「APN」をタップします。 表示されます。画面をスライドしてロックを解 除します。  $H<sub>1</sub>$  $2.4G<sup>2</sup>$ 感 合  $NOR \equiv$ ネットワーク ワンタイム  $58$ 通信モード  $3$ B  $\frac{1}{2}$ ΟO  $HS+A$ ገGB **APN** 1ヵ月 0.00/7.0 GB **STEP 2 STEP 5** 「ホーム」画面が表示されます。 「APN警告」画面が表示されます。 「設定」をタップします。「OK」をタップします。 ul HS NOR F 間違ったAPNの設定をする ₩ o と接続できませんので ご注意ください。 クイック おまかせ 設定 一括設定  $x = -$ OK **STEP 3 STEP 6** 「設定」画面が表示されます。 「APN設定」画面が表示されますので、 「ネットワーク」をタップします。 **AN01**(※)」を選択します。そのまましば らくすると「ホーム」画面が表示されます。 (戻る) (戻る)  $\blacksquare$ ※固定IPアドレ かんたん スをご利用に  $\bullet$ ネットワーク  $\bigcirc$  Internet **AN01** 無線 なる方は 「**AN02**」 を選択してく LAN側設定 O **AN02** O **ED01** ECO ださい。

**以上で設定は完了です。**

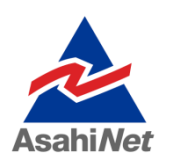

お困りの際は弊社技術サポートまでお気軽にお電話ください。 **ASAHIネット 技術サポート**(年中無休 10:00~17:00) **0120-577-126 携帯電話・IP電話など 0570-071-085**